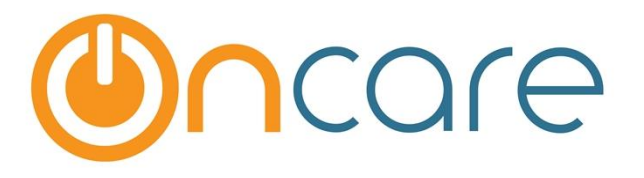

## **Manual Billing &**

# **Enter Check Payment**

**User Guide**

**Last update July 20, 2018**

#### **Contents**

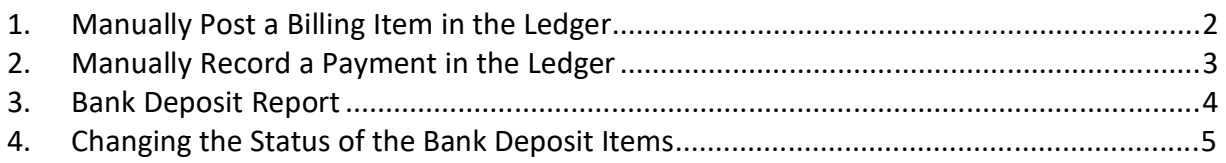

#### **What is The Purpose**

To manage account ledgers in OnCare, a user can bill a family or record a payment at any time by manually posting a ledger item.

### **1. Manually Post a Billing Item in the Ledger**

To manually bill an item, go to the selected family account ledger and then click on the "**Post Ledger Item**" button as shown below:

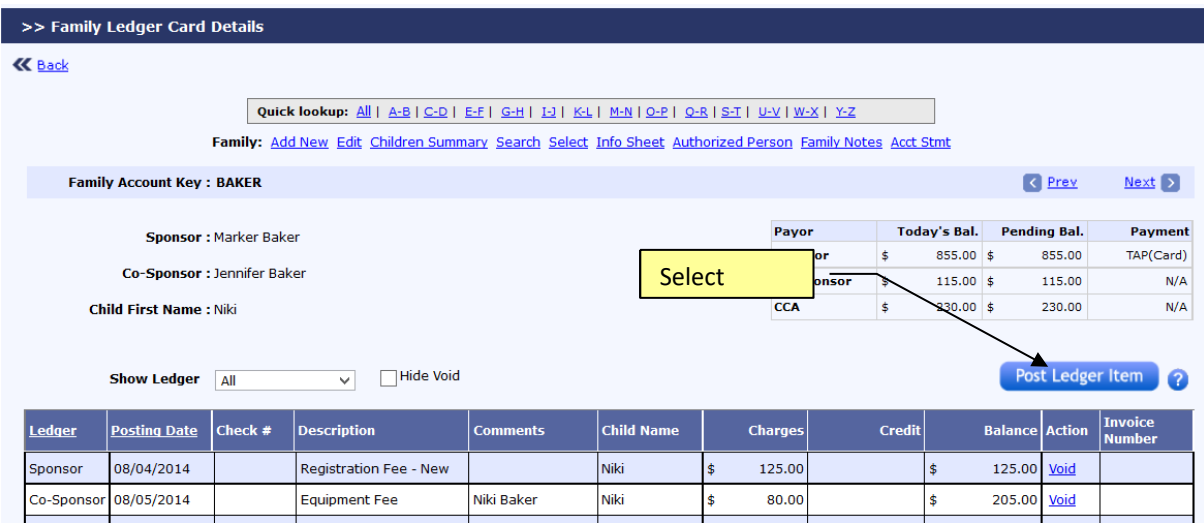

By clicking on the Post Ledger Item button, the system will show a new pop-up window where you can enter and post up to 4 items to the ledger at a time. Choose the Transaction Type, then click Post.

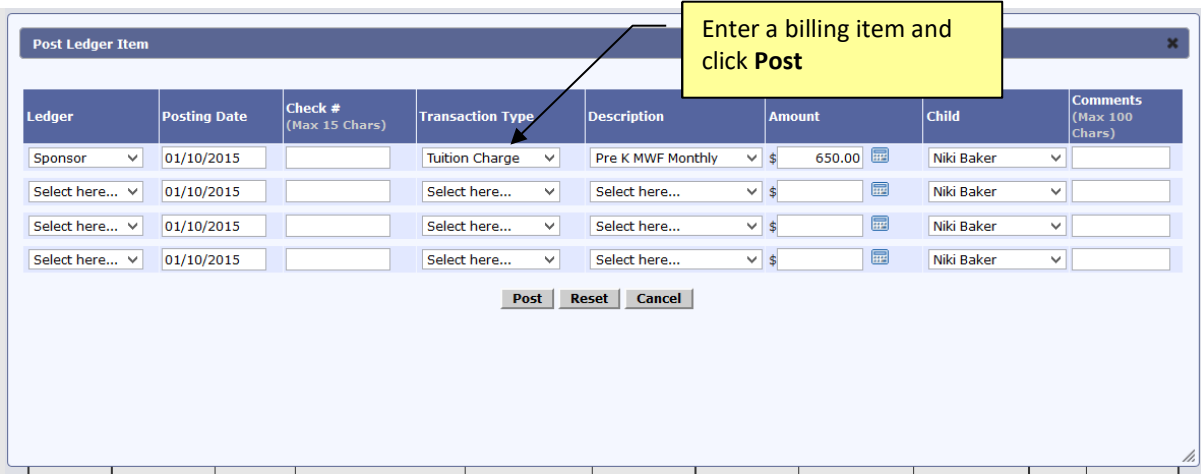

### **2. Manually Record a Payment in the Ledger**

To record the receipt of a check payment, go to the selected family account ledger and then click on the "**Post Ledger Item**" button as shown below:

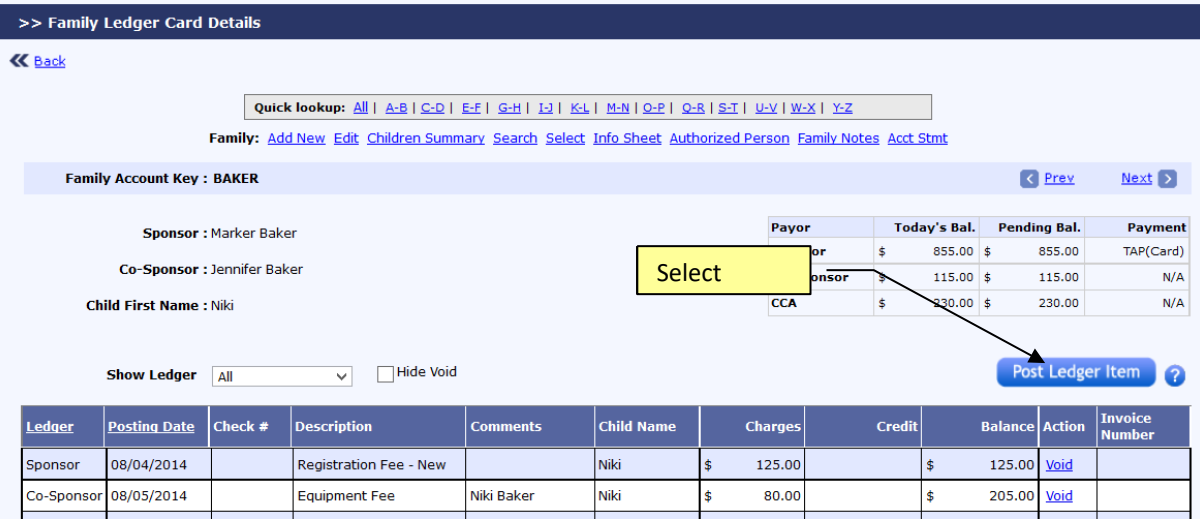

Enter Check # and choose Payment in the Transaction Type as shown below:

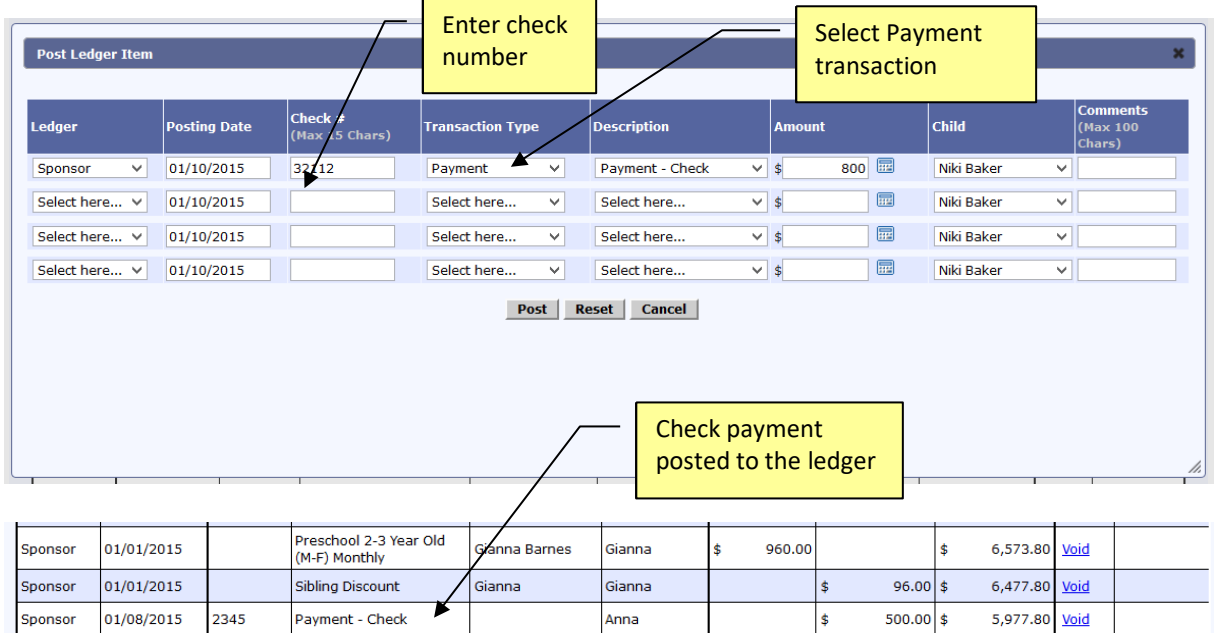

**Note**: If you adopt the OnCare online tuition payment solution, the payment transaction will be posted AUTOMATICALLY to the ledger which saves significant amount of time. Please contact: clientsupport@oncarecloud.com to learn more about the OnCare online tuition payment solution.

### **3. Bank Deposit Report**

For every record of payment (cash, check, or credit card) to the ledgers, the system organizes payments in the Bank Deposit Report. To access, follow the steps below:

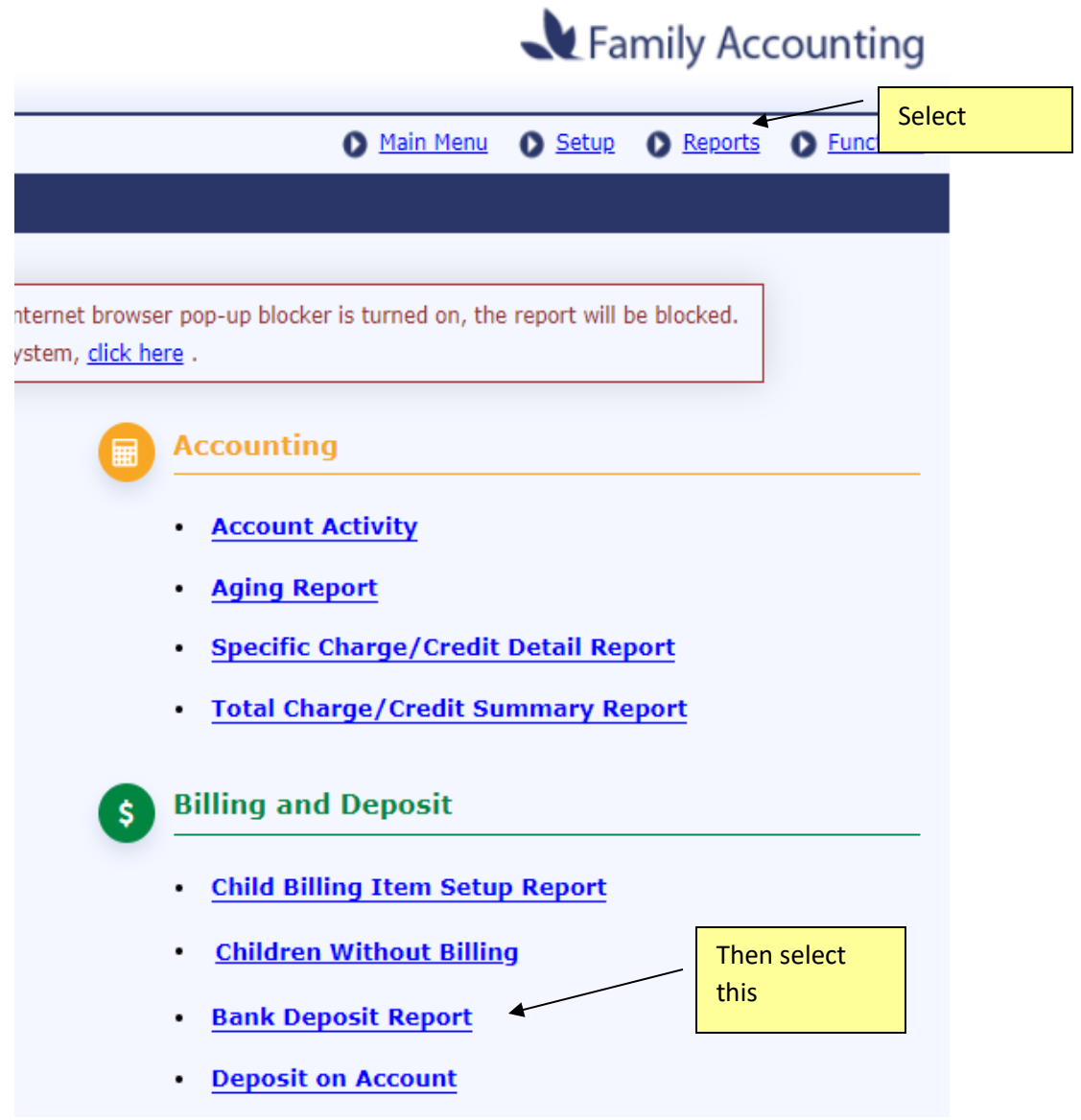

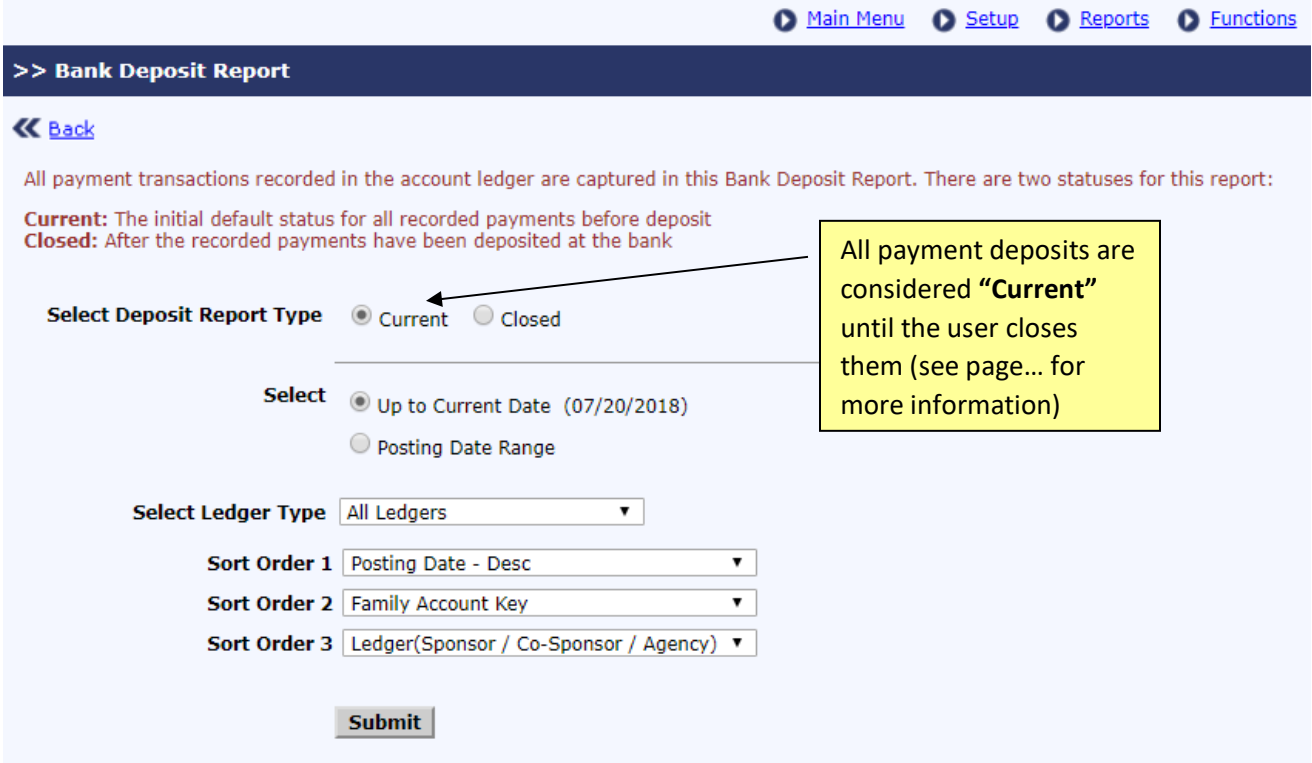

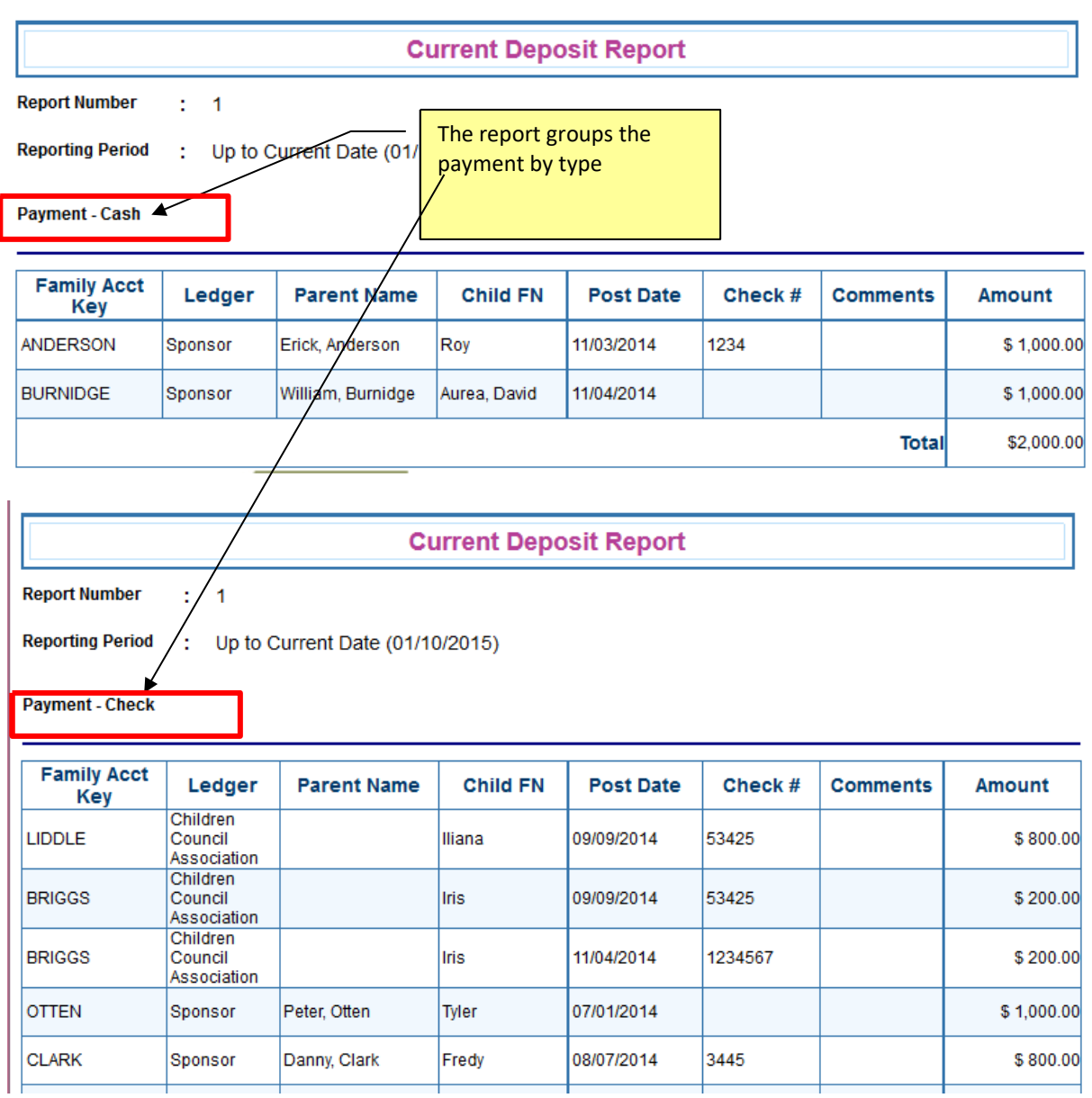

### **4. Changing the Status of the Bank Deposit Items**

When ready to make a bank deposit, **change the status of the deposit items from Current to Closed.** This way, the next time Bank Deposit Report is run, it will show only the new payments recorded.

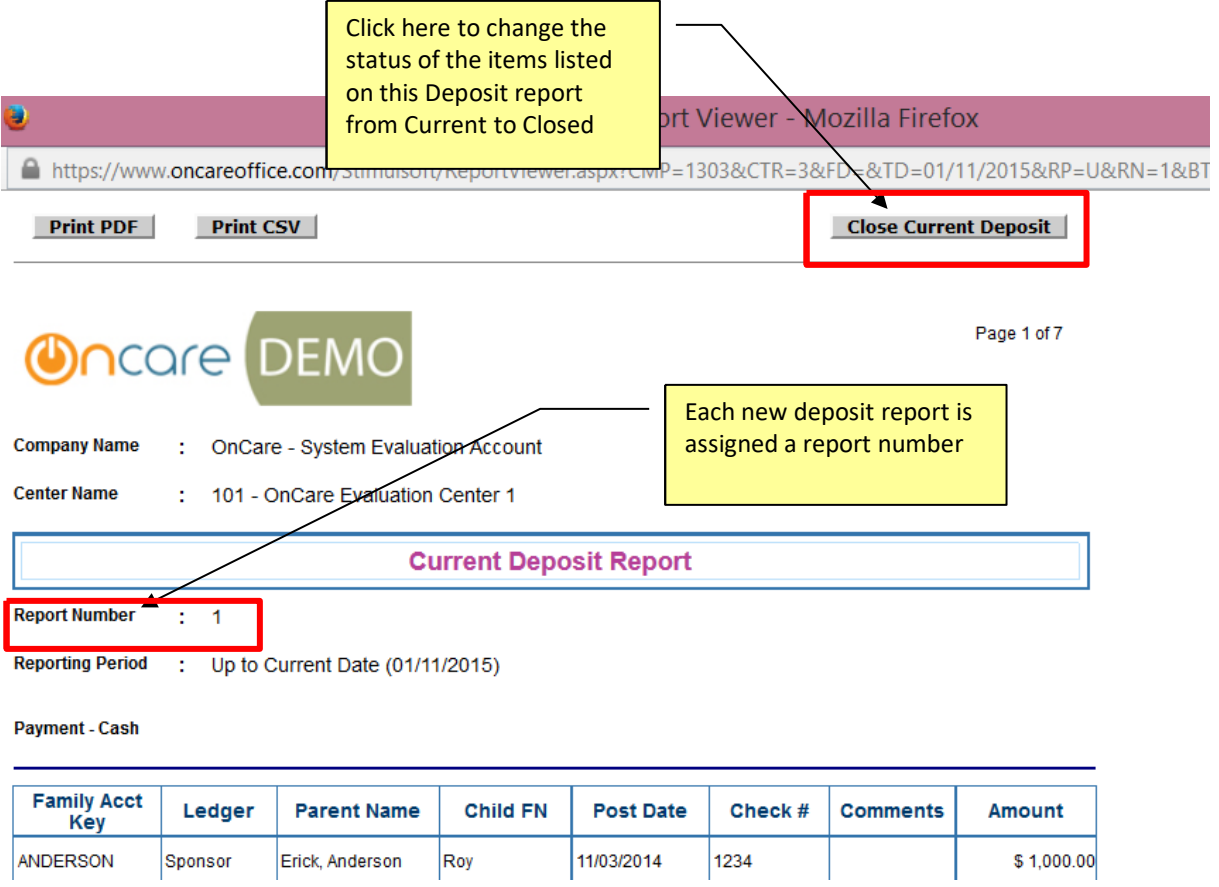

To access a closed deposit report, select Closed, then use a report number.

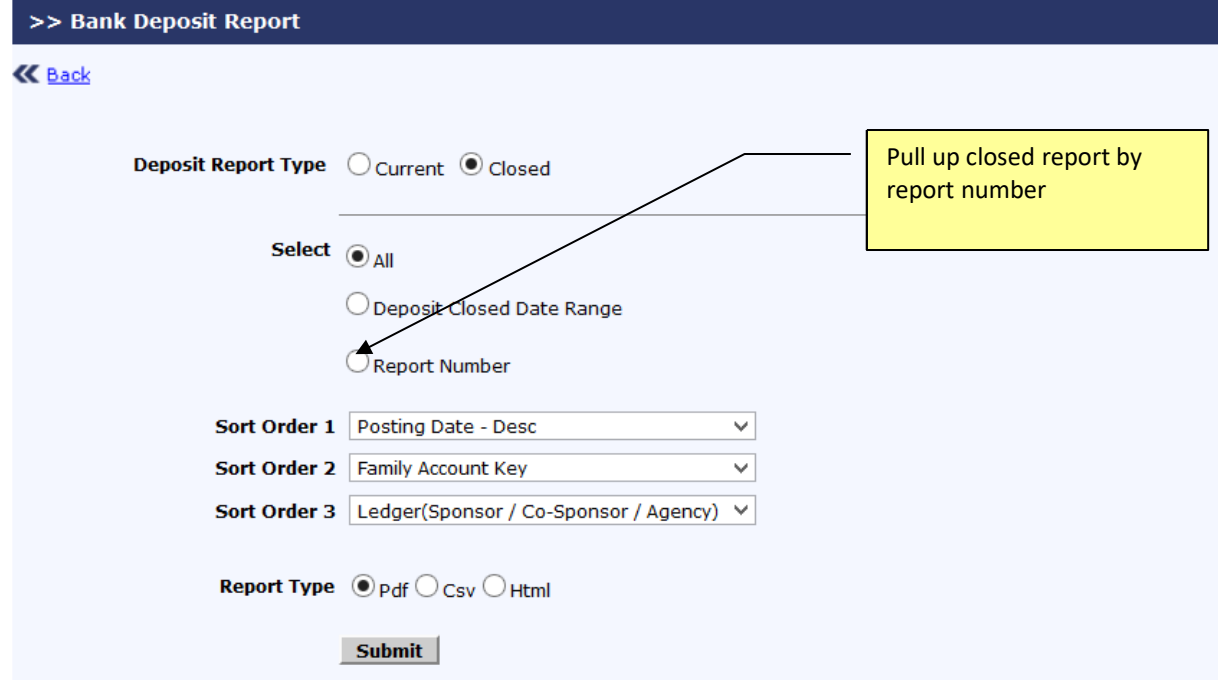